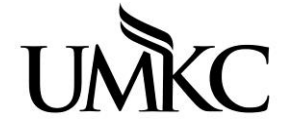

## **Pathway help: Assign Advisors to Students**

**OFFICE OF REGISTRATION & RECORDS** UNIVERSITY OF MISSOURI-KANSAS CITY

## **Path: Records and Enrollment > Student Background Information > Student Advisor**

1. Search for the student

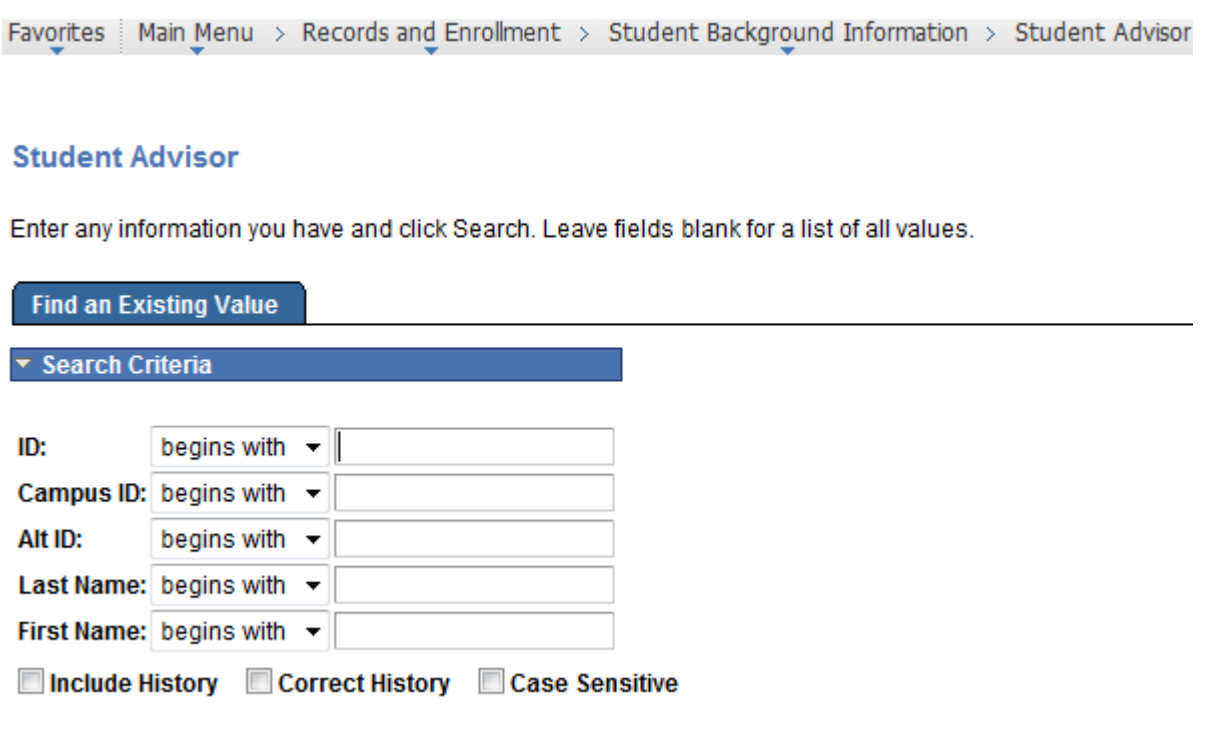

2. If assgined advisor information already exists you must add a row with today's effective date.

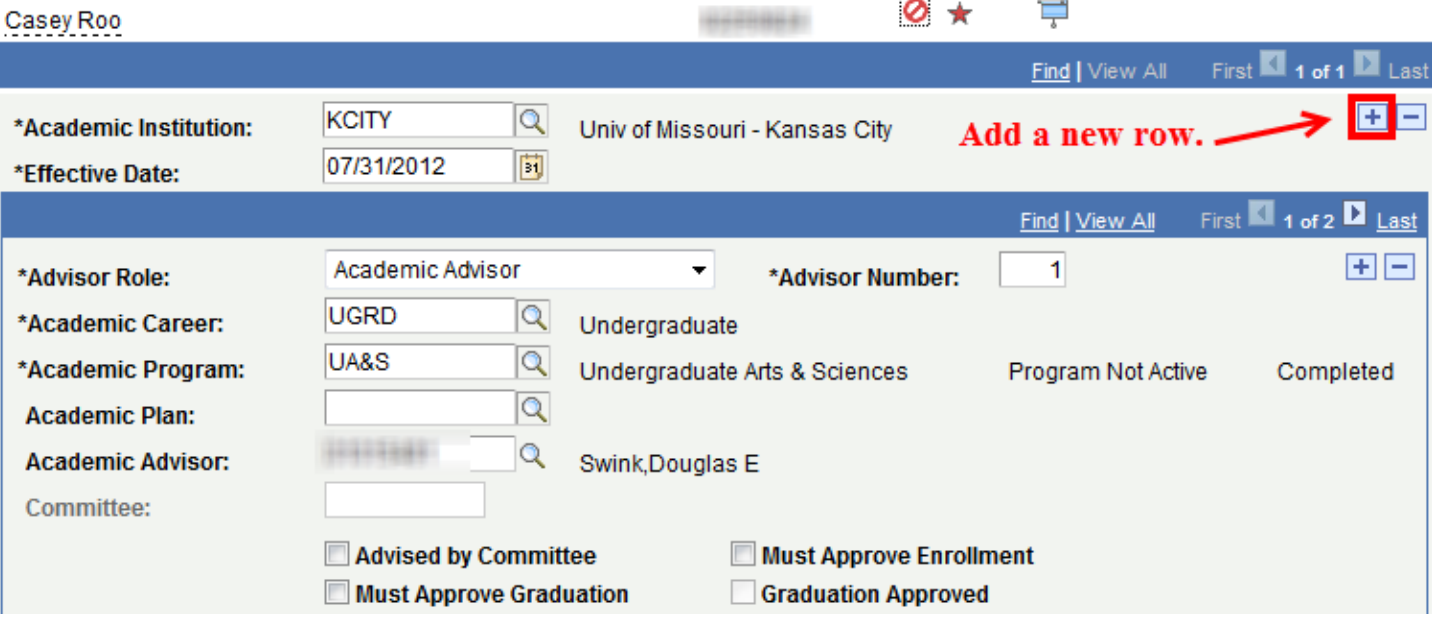

- 3. Fill in the required information on the page (indicated by an asterisk). You can use the magnifying glass to look up the valid values for each of these fields.
	- a. Academic Career
	- b. Academic Program if you see the warning message below this means that the students major has not been changed and they are not "active" in the program. The advisor update will still be saved however please follow up to ensure proper documentation has been completed to change the students major in Pathway.

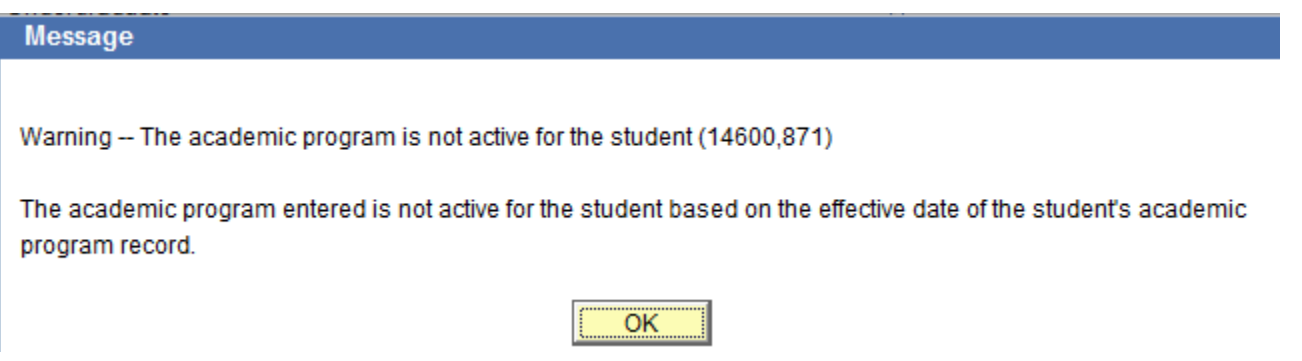

- 4. Select the student's advisor by inputting the advisor's employee ID number (or use the magnifying glass to search for the advisor by name).
	- a. Note: If you cannot find the advisor by ID number or name, they may need to be set-up in the system as an approved advisor. E-mail Amy Cole [\(coleamy@umkc.edu\)](mailto:coleamy@umkc.edu) to request that a faculty/staff member be "marked" as an advisor in the system. Being "marked" as an advisor in the system is unrelated to an individual's Pathway security/access.
- 5. Click **Save** to save the assigned advisor.
- 6. If you need to assign multiple (or additional) advisors, click the plus sign to add more rows.
	- a. Note: The Degree Audit will only show the first assigned advisor on the DARS report.
- 7. Always click **Save** when you are done to save any changes to the page.

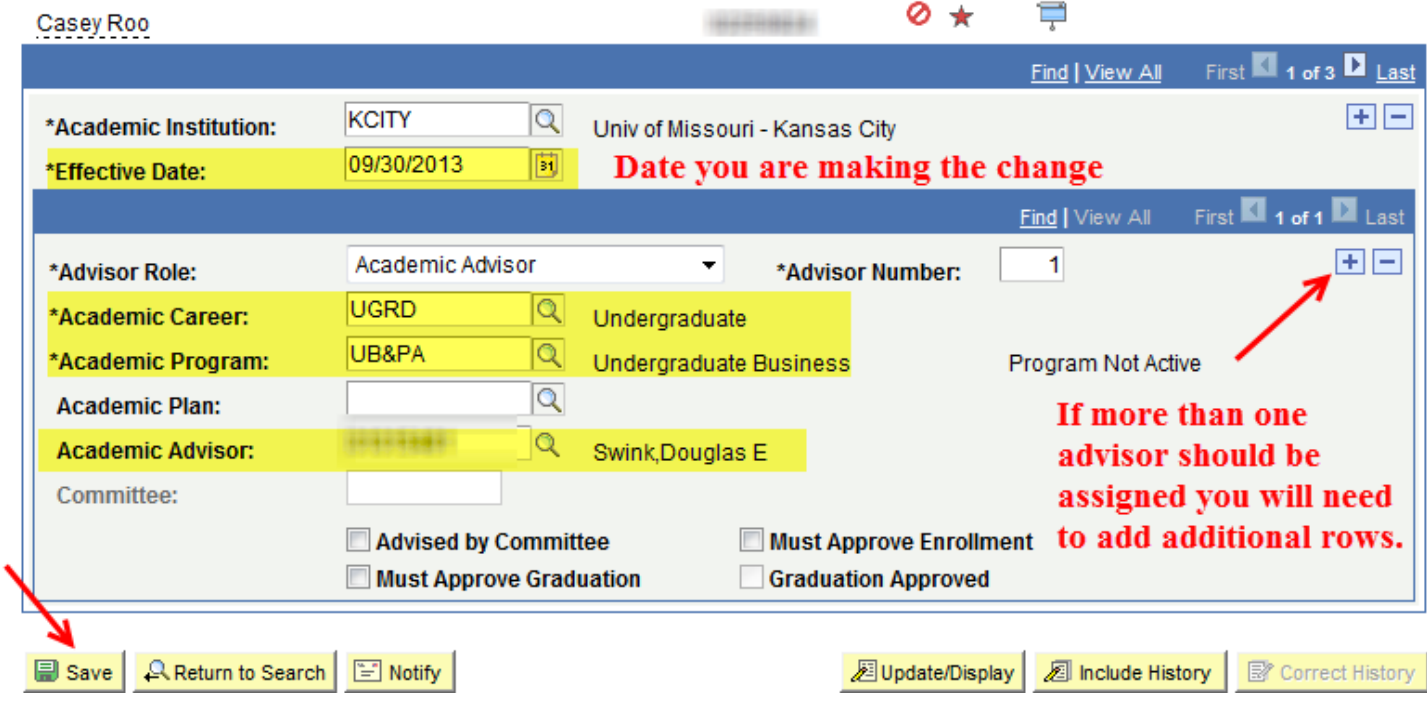

- 8. In order to see students assigned to you, the advisor, you must have the advising role in Pathway.
- 9. Navigate to **Self-Service > Advisor Center > My Advisees**

10. Students currently assigned to you AND who are active in the career/program selected will appear on the list.